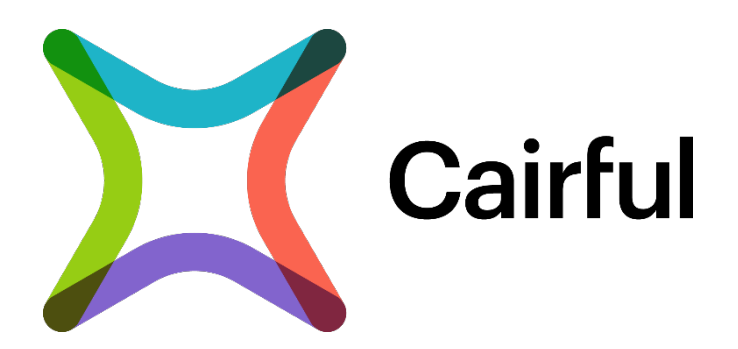

# **Cairful-PeBeM Anleitung**

**Version 1.0**

# **Inhalt**

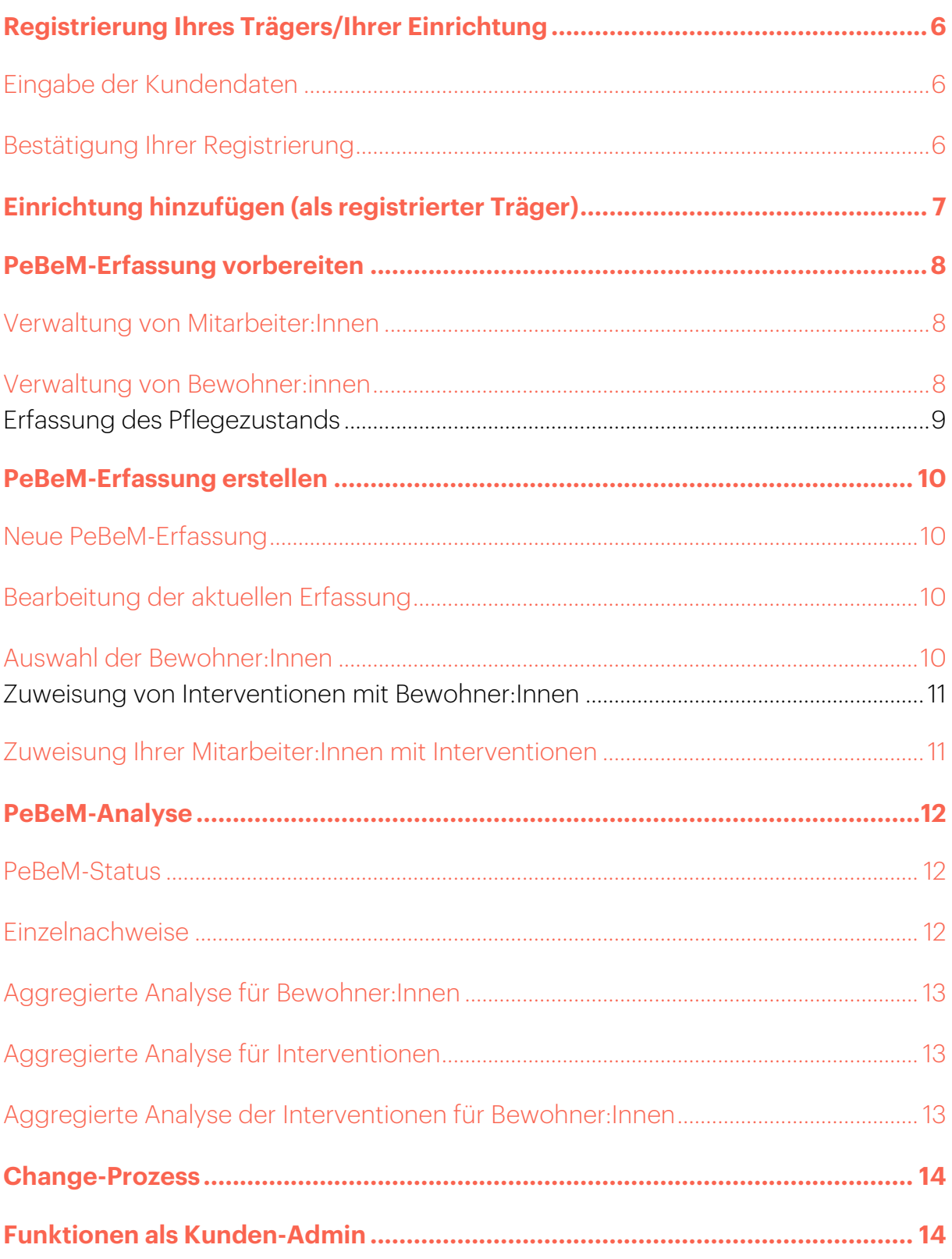

Cairful

## <span id="page-3-0"></span>**Registrierung Ihres Trägers/Ihrer Einrichtung**

### <span id="page-3-1"></span>**Eingabe der Kundendaten**

In Cairful-PeBeM haben Sie die Möglichkeit eine einzelne Einrichtung oder einen Träger zu registrieren. Mit der Registrierung als Träger haben Sie die Möglichkeit mehrere Einrichtungen zu verwalten.

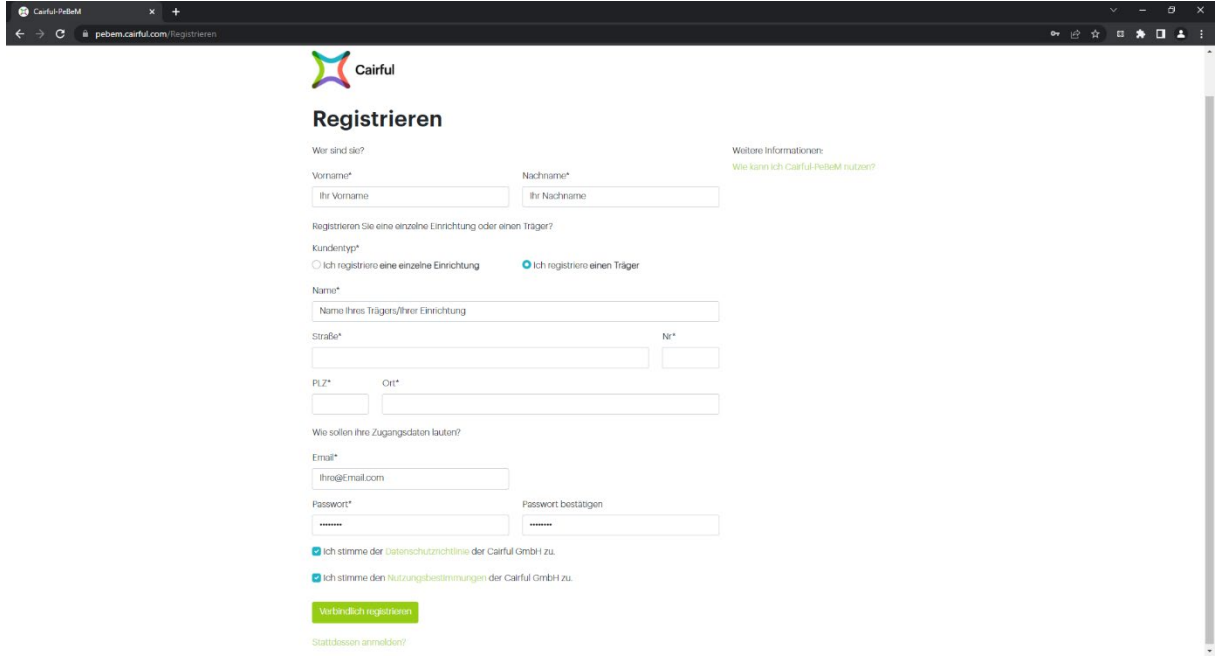

Geben Sie bei der Registrierung Ihren Vor- und Nachnamen ein und treffen Sie die Auswahl, ob Sie sich als einzelne Einrichtung oder als Träger registrieren möchten.

Anschließend tragen Sie die Adresse Ihrer Einrichtung oder Ihres Trägers ein.

Als nächstes geben Sie Ihre E-Mail-Adresse in das dafür vorgesehene Feld ein und vergeben ein Passwort.

Mit Zustimmung der Datenschutzrichtlinie und den Nutzungsbestimmungen können Sie sich registrieren.

Über den folgenden Link kommen Sie zur Registrierungsseite für Cairful-PeBeM: <https://pebem.cairful.com/Registrieren>

#### <span id="page-3-2"></span>**Bestätigung Ihrer Registrierung**

Nach Abschluss der erfolgreichen Registrierung erhalten Sie von uns eine automatisch generierte E-Mail, in der Sie darum gebeten werden, Ihre Registrierung zu bestätigen. Anschließend können Sie sich über die folgende Seite bei Cairful-PeBeM anmelden:<https://pebem.cairful.com/Anmelden>

# <span id="page-4-0"></span>**Einrichtung hinzufügen (als registrierter Träger)**

Wenn Sie im Registrierungsprozess einen Träger registriert haben, werden Sie bei der ersten Anmeldung aufgefordert, Ihre erste Einrichtung anzulegen. Wählen Sie dazu den Menüpunkt "Einrichtungen" aus und klicken Sie auf "Einrichtung hinzufügen".

*Hinweis: Das Verwalten von Einrichtungen ist ausschließlich Nutzern mit der Rolle "Kunden-Admin" möglich. Siehe dazu auch [Funktionen als Kunden-Admin.](#page-11-1)*

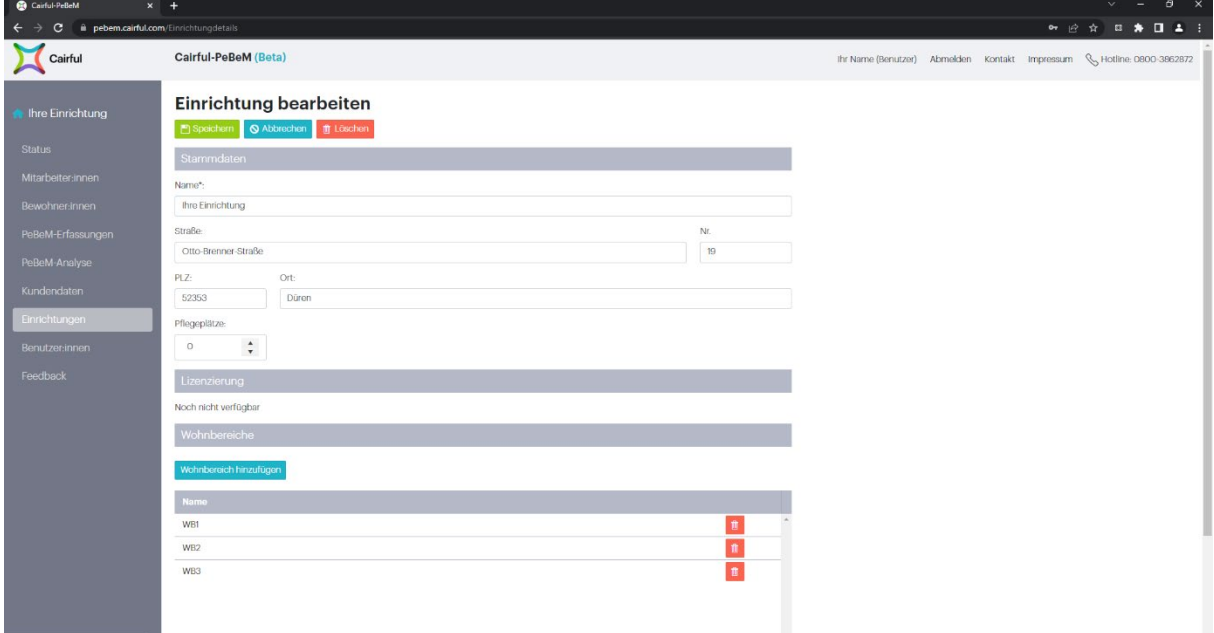

Geben Sie die Stammdaten Ihrer Einrichtung ein und benennen Sie Ihre Wohnbereiche und speichern Sie diese ab. Dieser Schritt ist erforderlich, um Ihrer Einrichtung Bewohner:Innen und Mitarbeiter:Innen hinzuzufügen. Zum Abschluss klicken Sie auf "Speichern" am Seitenanfang.

Anschließend wird die neu angelegte Einrichtung in der Einrichtungsübersicht angezeigt. Nach der erfolgreichen Anlage Ihrer Einrichtungen können Sie beginnen die PeBeM-Erfassung vorzubereiten.

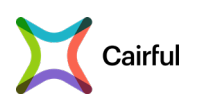

## <span id="page-5-0"></span>**PeBeM-Erfassung vorbereiten**

#### <span id="page-5-1"></span>**Verwaltung von Mitarbeiter:Innen**

Wählen Sie Ihre Einrichtung im Seitenmenü aus, um Mitarbeiter:Innen Ihrer Einrichtung zu verwalten. Dazu klicken Sie auf den Menüpunkt "Mitarbeiter:Innen".

Um die Mitarbeiter: In Ihrer Einrichtung hinzuzufügen, klicken Sie auf "Mitarbeiter: In hinzufügen".

Geben Sie den Nachnamen und Vornamen ein, weisen Sie Ihrer Mitarbeiter:In einem Wohnbereich zu und wählen Sie aus, ob die Mitarbeiter:In als aktiv gekennzeichnet werden soll. Mit Auswahl des Status "ist aktiv" erscheint Ihre Mitarbeiter:in in der Auswahl für die PeBeM-Erfassung sowie in der PeBeM-Analyse.

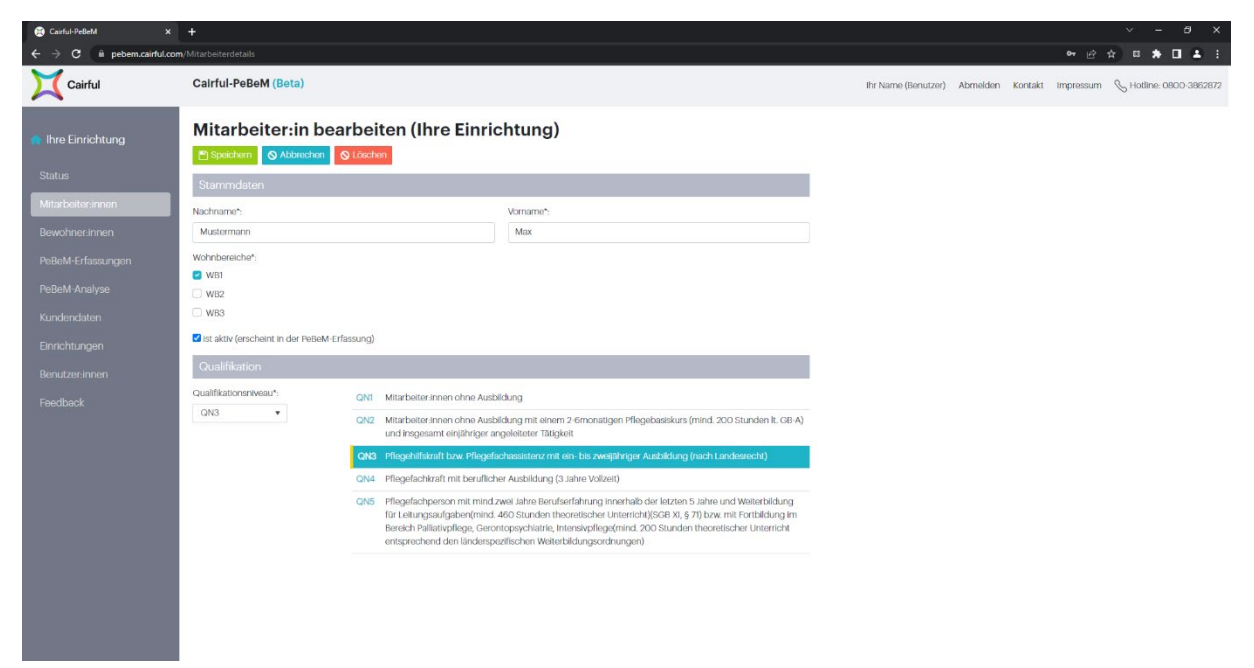

Ordnen Sie bitte die Mitarbeiter:In einem zutreffenden Qualifikationsniveau zu. Eine Beschreibung der Qualifikationsniveaus erleichtert Ihnen die Zuordnung.

Nachdem Sie die Mitarbeiter:In erfolgreich angelegt haben, kann die Mitarbeiter:In in Ihrer PeBeM-Erfassung zugeordnet werden.

#### <span id="page-5-2"></span>**Verwaltung von Bewohner:innen**

Wählen Sie Ihre Einrichtung über das Seitenmenü aus und klicken Sie auf den Menüpunkt "Bewohner: Innen".

Klicken Sie bitte auf "Bewohner: In hinzufügen", um eine Bewohner: In Ihrer Einrichtung hinzuzufügen.

Geben Sie den Nachnamen und Vornamen ein, weisen Sie Ihrer Bewohner:in einem Wohnbereich zu und wählen Sie aus, ob die Bewohner:in als aktiv gekennzeichnet werden soll. Mit Auswahl des Status "ist aktiv" erscheint Ihre Bewohner:in in der Auswahl für die PeBeM-Erfassung sowie in der PeBeM-Analyse.

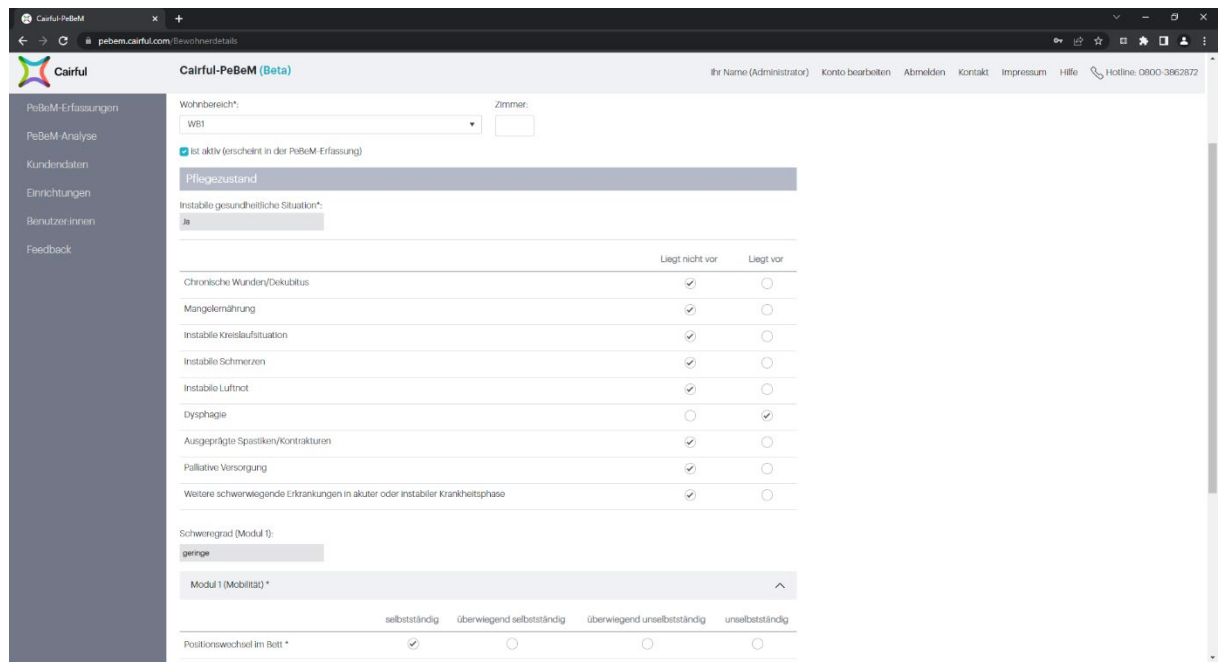

### <span id="page-6-0"></span>**Erfassung des Pflegezustands**

Der Pflegezustand der Bewohner:Innen ist die Grundlage für die Evaluierung einer kompetenzgerechten Pflege gemäß der Personalbemessung 2023.

Wählen Sie aus, ob ein Kriterium für eine instabile gesundheitliche Situation (IGS) vorliegt. Das Vorliegen einer IGS wird automatisch anhand Ihrer Auswahl getroffen.

Widmen Sie sich als nächstes den Begutachtungsinstrumenten aus Modul 1 (Mobilität) und wählen Sie eine zutreffende Zustandsbeschreibung aus, ob für Ihre Bewohner:In eine instabile gesundheitliche Situation vorliegt. Der Schweregrad aus Modul 1 wird automatisch anhand Ihrer Auswahl berechnet.

Öffnen Sie die weiteren Module und wählen Sie auch hier die zutreffende Zustandsbeschreibung für die jeweiligen Begutachtungsinstrumente aus.

*Hinweis: Für die Ermittlung der kompetenzgerechten Pflege sind vor allem die mit einem Sternchen gekennzeichneten Begutachtungsinstrumente in Modul 1 (Mobilität), Modul 3 (Verhaltensweisen und psychische Problemlagen) und Modul 4 (Selbstversorgung), sowie das Vorliegen einer instabilen gesundheitlichen Situation entscheidend.*

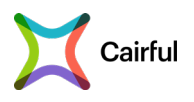

Nach Abschluss der erfolgreichen Erfassung des Pflegezustands Ihrer Bewohner:Innen wird diese in der Übersicht Ihrer Bewohner:Innen angezeigt.

In der Übersicht Ihrer Bewohner:Innen erhalten Sie außerdem Auskunft auf die Vollständigkeit der Daten, die für die Beurteilung einer kompetenzorientierten Pflege notwendig sind.

### <span id="page-7-0"></span>**PeBeM-Erfassung erstellen**

Um eine Analyse zur kompetenzgerechten Pflege gemäß der Personalbemessung 2023 durchzuführen, ist es erforderlich, Ihren Bewohner:Innen die durchzuführenden Interventionen zuzuweisen und zu bestimmen, welche Mitarbeiter:In Ihrer Einrichtung diese durchführen soll.

#### <span id="page-7-1"></span>**Neue PeBeM-Erfassung**

Wählen Sie Ihre Einrichtung im Seitenmenü aus und klicken Sie auf "PeBeM-Erfassungen" und anschließend auf "Neu", damit wird eine neue Erfassung mit dem tagesaktuellen Datum angelegt.

*Hinweis: Sobald Sie eine neue PeBeM-Erfassung anlegen, können Sie vergangene Erfassungen nicht mehr bearbeiten.*

#### <span id="page-7-2"></span>**Bearbeitung der aktuellen Erfassung**

Allen Bewohner:Innen können Interventionen und die dafür durchführenden Mitarbeiter:Innen zugewiesen werden. Klicken Sie für die Zuweisung auf "Aktuelle Erfassung".

#### <span id="page-7-3"></span>**Auswahl der Bewohner:Innen**

Wählen Sie aus zu welcher Ihrer Bewohner:Innen eine Zuweisungen erfolgen soll. Dazu wählen Sie eine Bewohner:In aus der Dropdown-Liste oder aus die Liste Ihrer Bewohner:Innen aus.

*Hinweis: Alternativ gelangen Sie auch aus der Übersicht heraus direkt in die Erfassung Ihrer Bewohner:Innen, indem Sie auf das Bearbeiten-Symbol klicken.*

#### <span id="page-8-0"></span>**Zuweisung von Interventionen mit Bewohner:Innen**

PeBeM-Daten erfassen (Erfassung vom 27.04.2022)

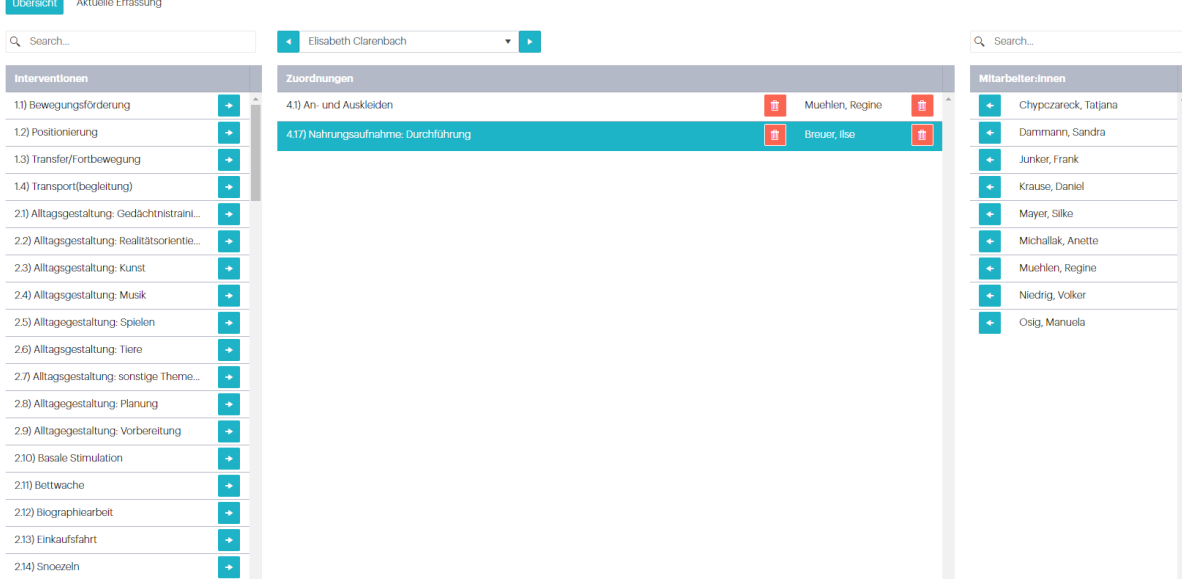

Wählen Sie aus der Liste der Interventionen die durchzuführenden Interventionen aus, die bei Ihrer ausgewählten Bewohner:In durchgeführt werden. Dazu weisen Sie die Intervention ganz einfach mit einem Klick auf das Pfeil-Symbol zu.

Anschließend werden die zugewiesenen Interventionen in der Mitte des Bildschirms angezeigt. Zur Löschung einer zugewiesenen Intervention klicken Sie auf das Löschen-Symbol.

#### <span id="page-8-1"></span>**Zuweisung Ihrer Mitarbeiter:Innen mit Interventionen**

Die in der Mitte stehenden Interventionen sind Ihrer Bewohner:In zugewiesen. Um diese Interventionen mit Ihren Mitarbeiter:Innen zu verbinden, klicken Sie auf der rechten Seite Ihres Bildschirms auf das Pfeil-Symbol neben den Namen der Mitarbeiter:In

Anschließend wird die zugewiesene Mitarbeiter:In in der Mitte der Bildschirms angezeigt und ist mit der Intervention verbunden. Zur Löschung einer zugewiesenen Mitarbeiter:In aus der Liste der Interventionen, klicken Sie auf das Löschen-Symbol.

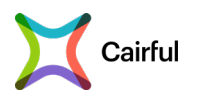

### <span id="page-9-0"></span>**PeBeM-Analyse**

Nach erfolgter PeBeM-Erfassung können Sie analysieren, ob Ihre Planung einer kompetenzgerechten Pflege gemäß § 113c SGB XI entspricht. Dazu klicken Sie im Seitenmenü auf "PeBeM-Analyse".

#### <span id="page-9-1"></span>**PeBeM-Status**

Ob Ihre Planung einer kompetenzgerechten Pflege gemäß § 113c SGB XI entspricht, wird anhand von drei Status dargestellt:

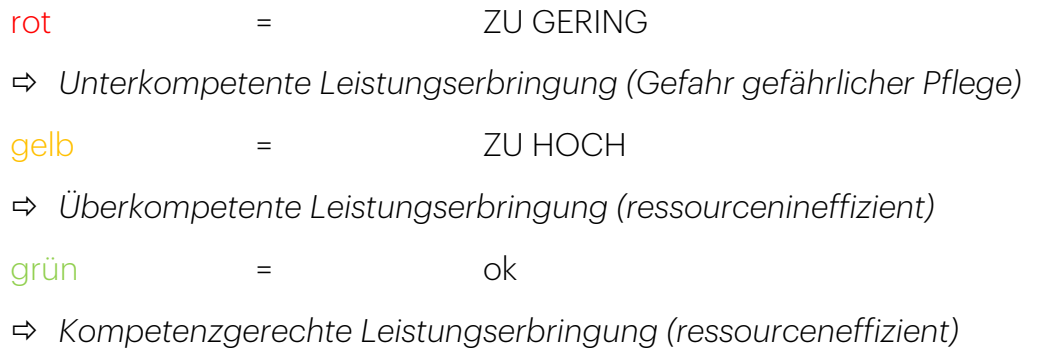

### <span id="page-9-2"></span>**Einzelnachweise**

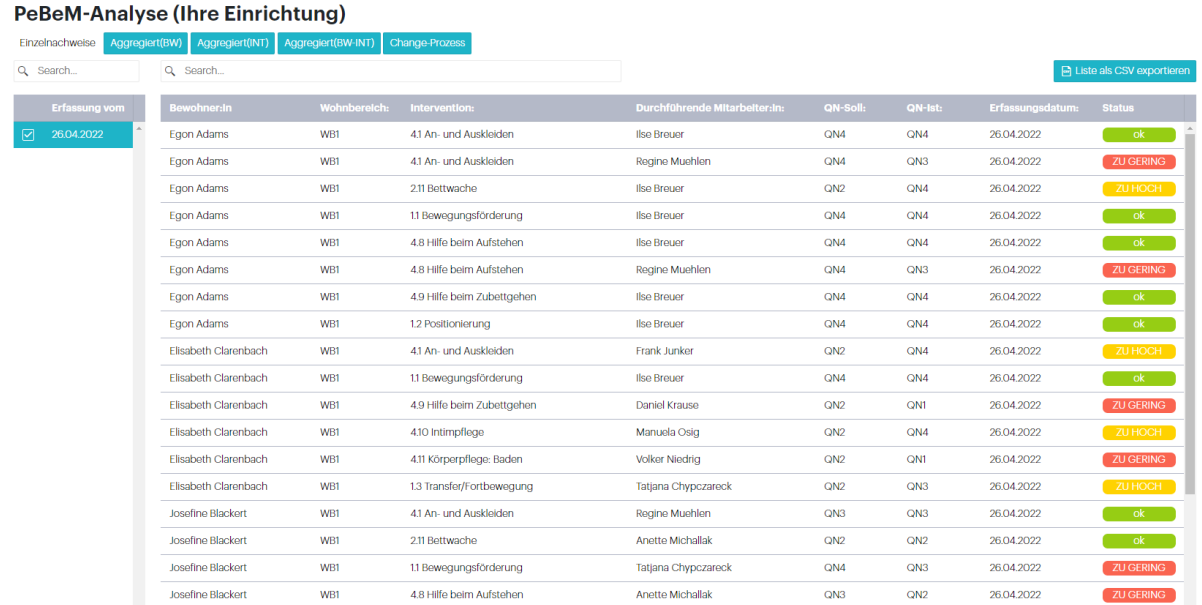

Um die Bewertung der kompetenzgerechten Durchführung einzelner Interventionen zu analysieren, wählen Sie den Reiter "Einzelnachweise" aus. Die Interventionen werden in alphabetischer Reihenfolge nach Bewohner:Innen dargestellt.

Sie haben außerdem die Möglichkeit sich mehrere Erfassungen gleichzeitig anzeigen zu lassen. Dazu setzen Sie ein Häkchen links vor das jeweilige Erfassungsdatum.

Über das Suchfeld können Sie nach einzelnen Bewohner:Innen suchen und eine Bewohner:Innen individuelle Analyse der zugewiesenen Interventionen durchführen. Das ermöglicht Ihnen den Status kompetenzgerechter Pflege über mehrere Erfassungen für einzelne Bewohner:Innen zu beobachten.

#### <span id="page-10-0"></span>**Aggregierte Analyse für Bewohner:Innen**

Zusätzlich haben Sie die Möglichkeit die Ergebnisse aggregiert darzustellen. Für eine aggregierte Darstellung über die kompetenzgerechte Leistungserbringung Ihrer Bewohner: Innen, wählen Sie den Reiter "Aggregiert (BW)" aus.

Anschließend können Sie analysieren, inwiefern insgesamt eine kompetenzgerechte Pflege Ihrer Bewohner:Innen stattfindet.

Sie haben außerdem die Möglichkeit sich mehrere Erfassungen gleichzeitig anzeigen zu lassen. Dazu setzen Sie ein Häkchen links vor das jeweilige Erfassungsdatum.

#### <span id="page-10-1"></span>**Aggregierte Analyse für Interventionen**

Für eine aggregierte Darstellung über die kompetenzgerechte Leistungserbringung Ihrer durchgeführten Interventionen, wählen Sie den Reiter "Aggregiert (INT)" aus.

Anschließend können Sie analysieren, ob Ihre durchgeführten Interventionen insgesamt einer kompetenzgerechten Pflege entsprechen.

Sie haben außerdem die Möglichkeit sich mehrere Erfassungen gleichzeitig anzeigen zu lassen. Dazu setzen Sie ein Häkchen links vor das jeweilige Erfassungsdatum.

#### <span id="page-10-2"></span>**Aggregierte Analyse der Interventionen für Bewohner:Innen**

Für eine aggregierte Darstellung über die kompetenzgerechte Leistungserbringung der durchgeführten Interventionen je Bewohner:In, wählen Sie den Reiter "Aggregiert (BW-INT)" aus.

Sie können aggregiert für Ihre Bewohner:Innen analysieren, ob Ihre durchgeführten Interventionen insgesamt einer kompetenzgerechten Pflege entsprechen.

Sie haben außerdem die Möglichkeit sich mehrere Erfassungen gleichzeitig anzeigen zu lassen. Dazu setzen Sie ein Häkchen links vor das jeweilige Erfassungsdatum.

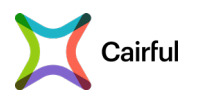

## <span id="page-11-0"></span>**Change-Prozess**

Um einen Überblick über die Entwicklung Ihrer Einrichtung hinsichtlich einer kompetenzorientierten Pflege gemäß § 113c SGB XI zu erhalten, wählen sie den Punkt "Status" im Seitenmenü aus.

Sie erhalten eine Übersicht zur Verteilung der Status anhand:

- Ihrer ersten PeBeM-Erfassung
- Aller PeBeM-Erfassungen im Durchschnitt
- Ihrer letzten Erfassung

### <span id="page-11-1"></span>**Funktionen als Kunden-Admin**

Wenn Sie sich über die Registrierungsseite für Cairful-PeBeM registriert haben, wird Ihnen automatisch vom System die Rolle "Kunden-Admin" zugewiesen. Als Kunden-Admin können Sie erweiterte Funktionen nutzen für Cairful-PeBeM. Dazu zählen die nachfolgenden:

- **Verwaltung von Kundendaten** Klicken Sie dazu im Seitenmenü auf "Kundendaten".
- **Verwaltung von Einrichtungen** Klicken Sie dazu im Seitenmenü auf "Einrichtungen". Siehe dazu auch [Einrichtungen hinzufügen \(als registrierter Träger\).](#page-4-0)

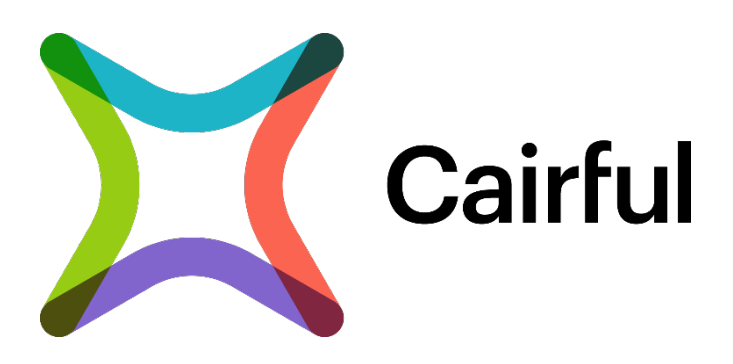

#### **Cairful GmbH Kontakt Support**

Otto-Brenner-Straße 19  $\%$  +49 2421 55497-0  $\%$  0800-3862872 52353 Düren +49 2421 55497-69 [hilfe@cairful.com](mailto:hilfe@cairful.com)

[post@cairful.com](mailto:post@cairful.com) [Support–Formular](https://www.cairful.com/produkte/support/#supportformular)

- 
- 
-